## 致和證券網路下單(APP)憑證展期之步驟

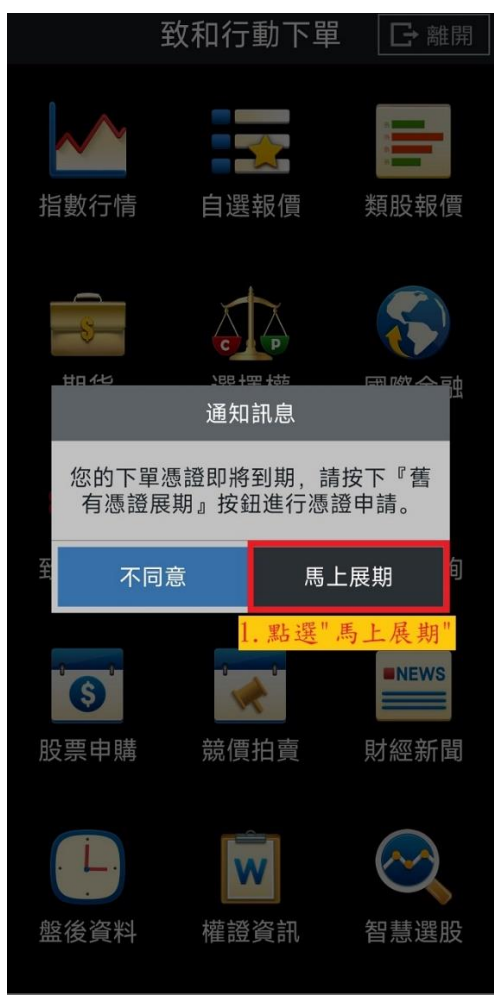

1.點選"馬上展期"

申請憑證前,請完成OTP驗證 請輸入您的出生年月日: 輸入"西元出生年月日" 日期 驗證碼接收裝置: 請輸入驗證碼: 發送驗證碼 3. 點選"發送認證碼

說明:

1.若您的生日為民國50年02月02日,請輸入19610202,<br>計算公式為(民國年) 50 + 1911 = 西元 1961年。

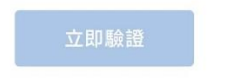

2.輸入"西元出生年月日" \*請確認手機號碼是否正確\* 3.點選"發送認證碼"

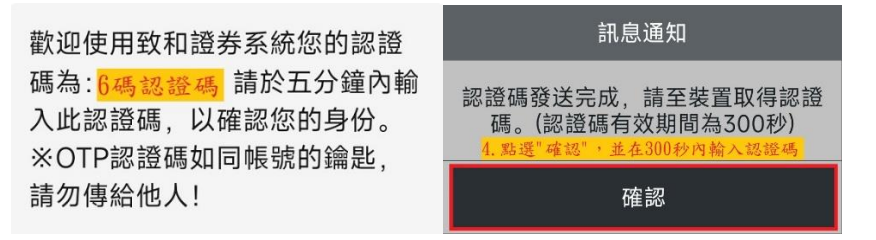

\*如無收到認證碼請聯繫營業員或營業點進行問題排除\*

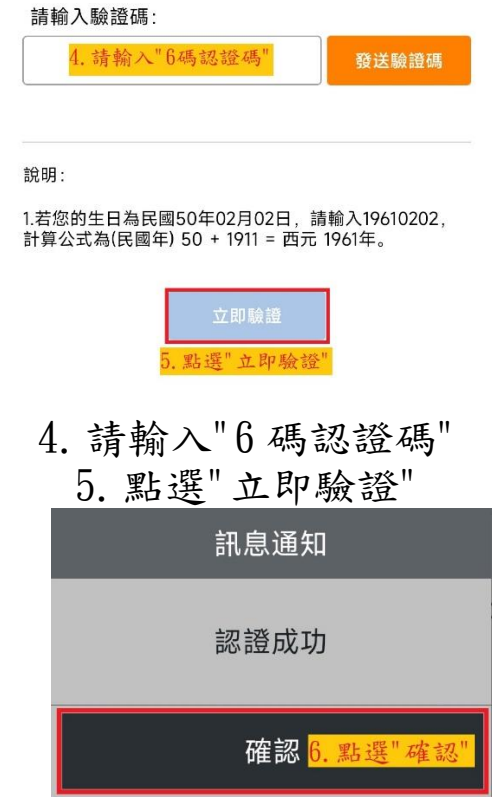

## 6.點選"確認"

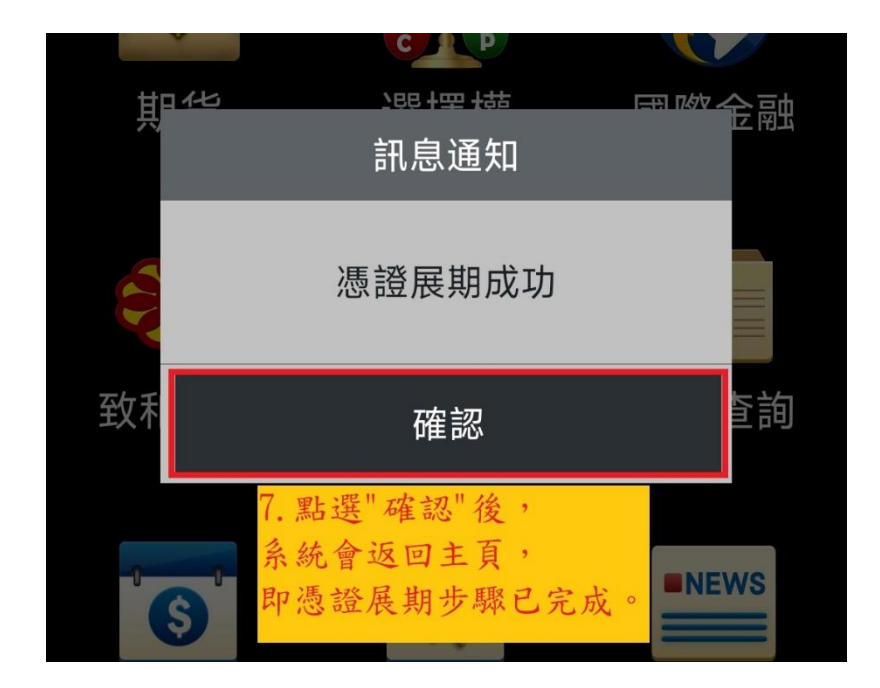

7.點選"確認"後,系統會返回主頁,即憑證展期步驟已完成。